# RENEWAL AND ACCELERATION with Data

# ADVISER Person ID

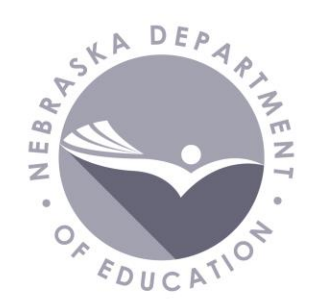

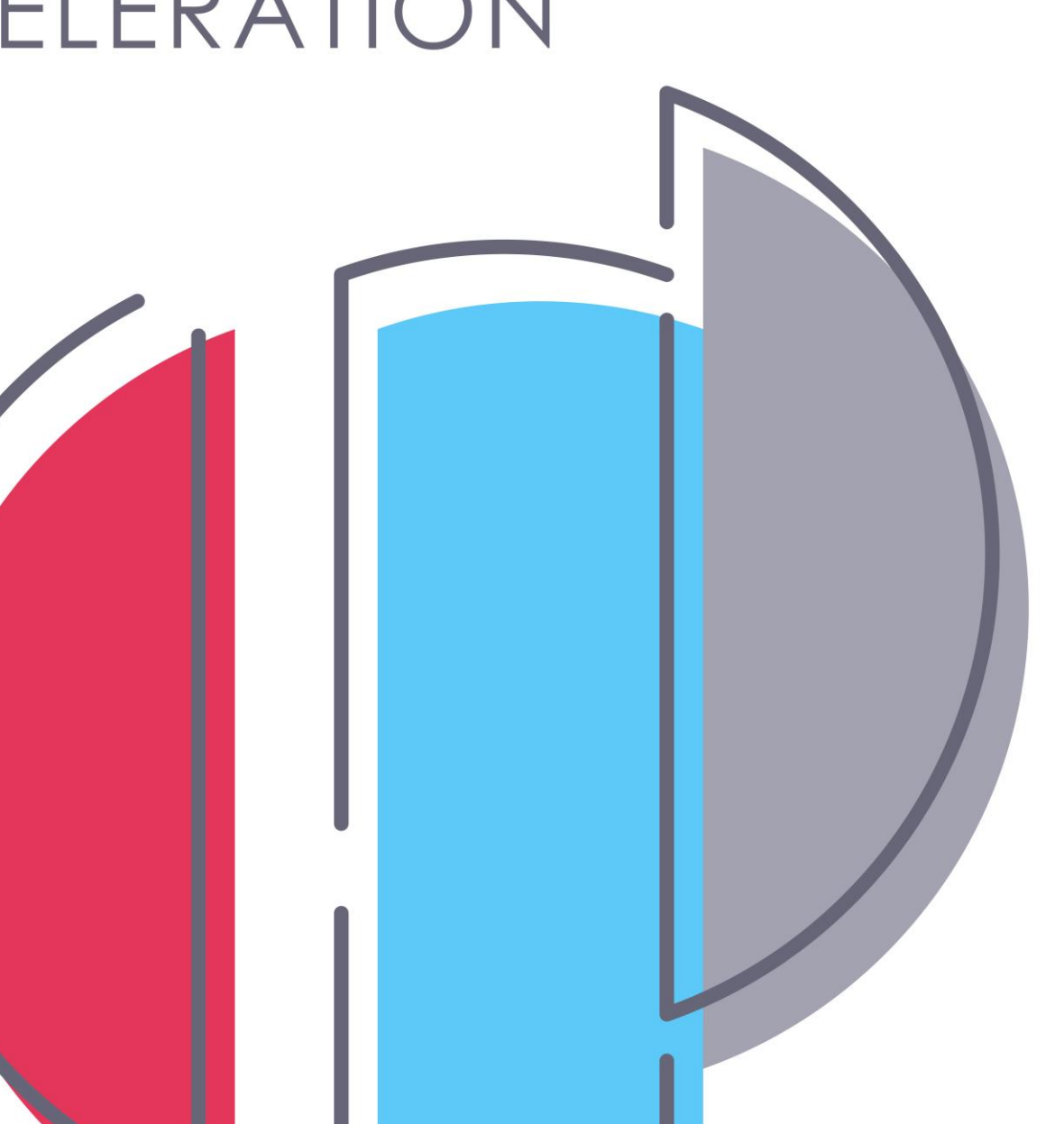

## ADVISER Person ID – Agenda

- What It Is
	- Student ID Numbers
- Data Uses
- Where It Is
	- NDE Portal Student & Staff (NSSRS) tab
- How It Works
	- Home
	- Assign
	- Download
	- Search
- Troubleshooting
- Resources

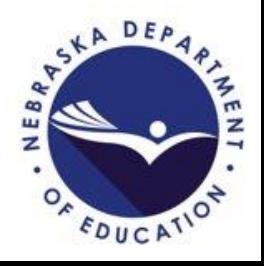

### ADVISER Person ID – What It Is

- Assign and update Student ID numbers
	- Every student enrolled in a Nebraska school
	- Data needs to be kept current in the ADVISER Person ID system
	- Student data includes:
		- Name: First, Last, Middle
		- Preferred Name (Optional): First, Last, Middle
		- Date of Birth
		- Current Grade Level
		- District Code
		- School Code
		- School Year
		- Historical Data

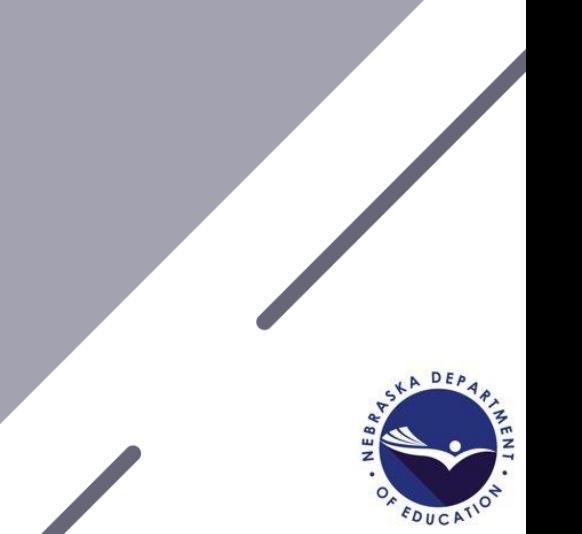

#### ADVISER Person ID – What It Is

• Current/Accurate student data is important for all schools reporting student data to ADVISER

- Locating ID number for students transferring
- For nonpublic schools using the Direct Certification system
- Avoid creating duplicate ID numbers

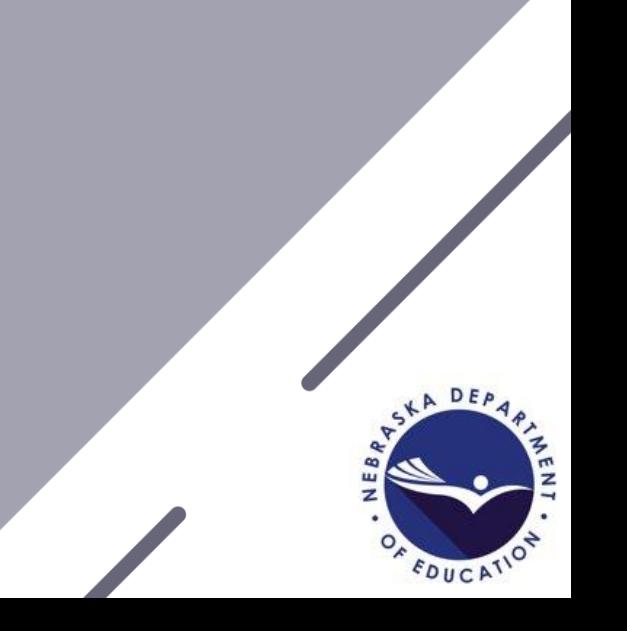

#### ADVISER Person ID – Data Uses

- Preferred names used ADVISER Validation Lookups and Verification reports
- Preferred names used in assessment rosters
- Person ID names and birth dates used whenever NDE needs to match students against a data source that doesn't have Person IDs – such as Medicaid

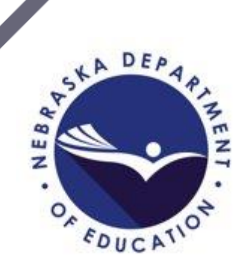

### ADVISER Person ID – Where It Is

- NDE Portal
	- Register for NDE Portal account
		- <https://portal.education.ne.gov/site/DesktopDefault.aspx>
			- During registration choose own login ID and password
			- No approval required
	- Student & Staff (NSSRS) Tab
		- Activation Code Required (Obtained from the District Administrator)
			- Activation Code UserTypes
				- District
				- District Read Only
- Portal accounts belong to the user not the district **Do not give your login or password to others Do not use other staff's login or passwords**

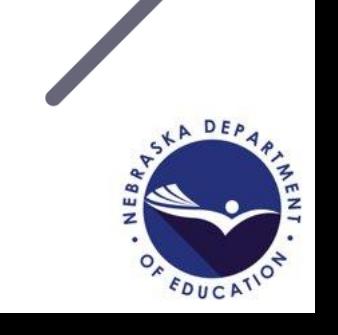

#### ADVISER Person ID – Where it is

You have access to this onli

Please proceed by clicking c

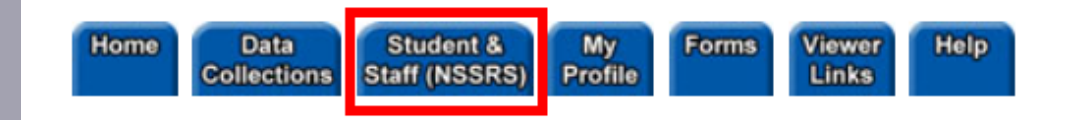

#### Student and Staff Record System

Available

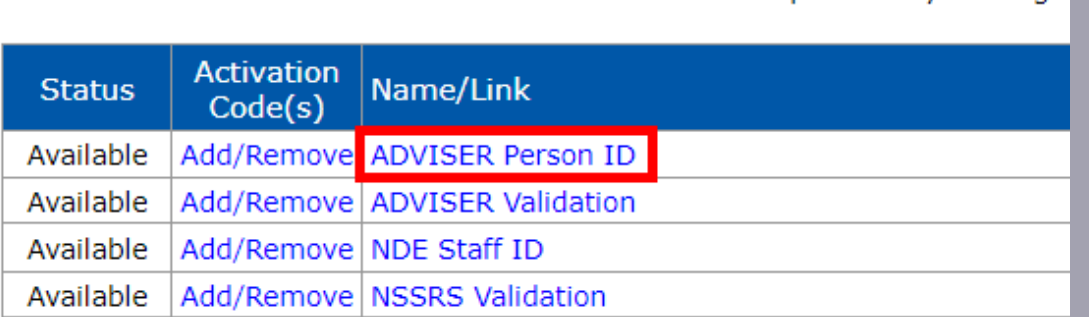

#### Once activation code added

- Located under Student & Staff (NSSRS) Tab
- Click on Collection Name

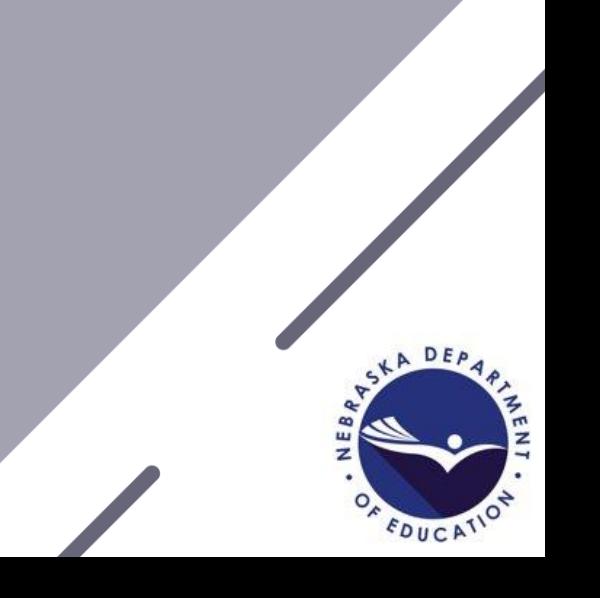

### ADVISER Person ID – How It Works

- Assign
	- Create new IDs or update existing IDs with new school year information
		- Enter Online: Create individual student ID
		- Upload File
			- Student body file
				- Assign new/Update current IDs to new school year information
- Download
	- Location
- Search
	- Locate Student and ID Number Assigned
	- And Update IDs

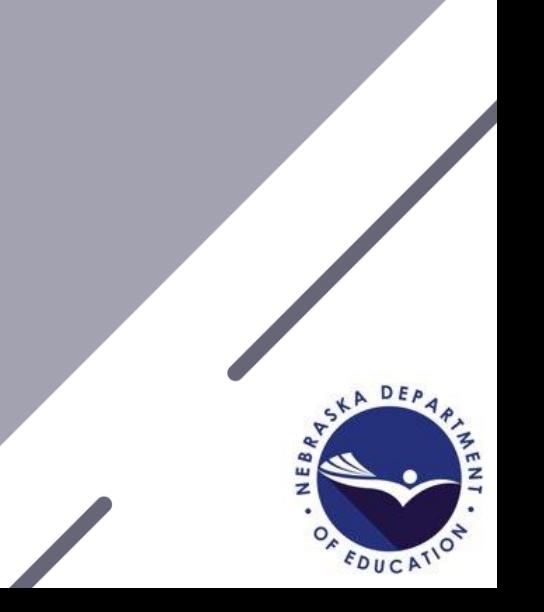

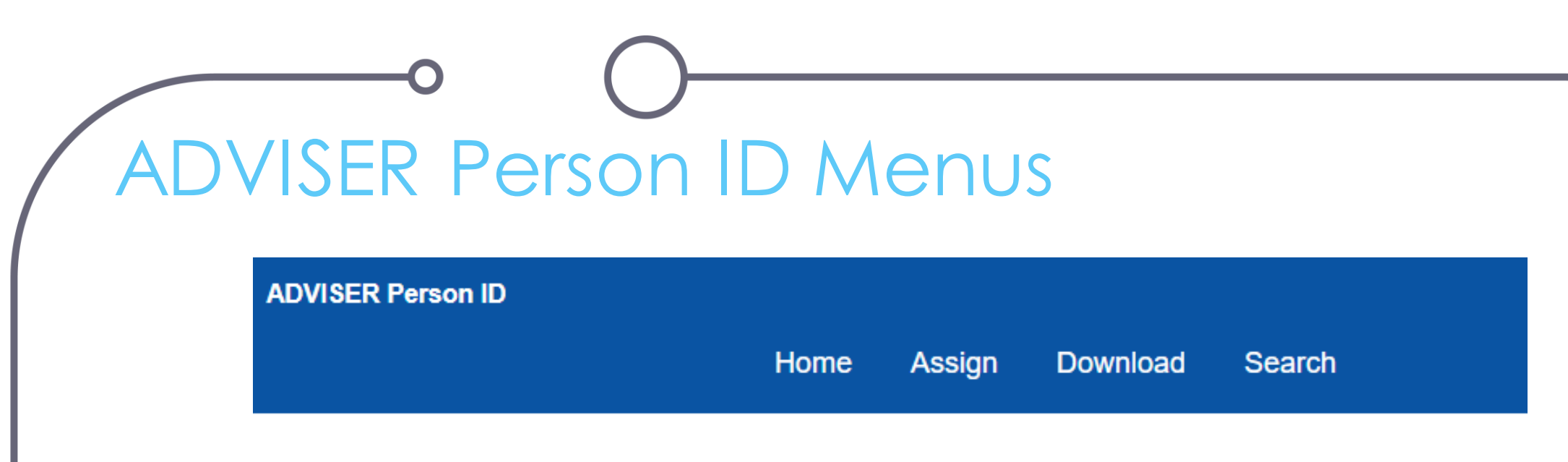

- Home Batch Display
- Assign Enter Online or Upload File
- Download Location
- Search Student

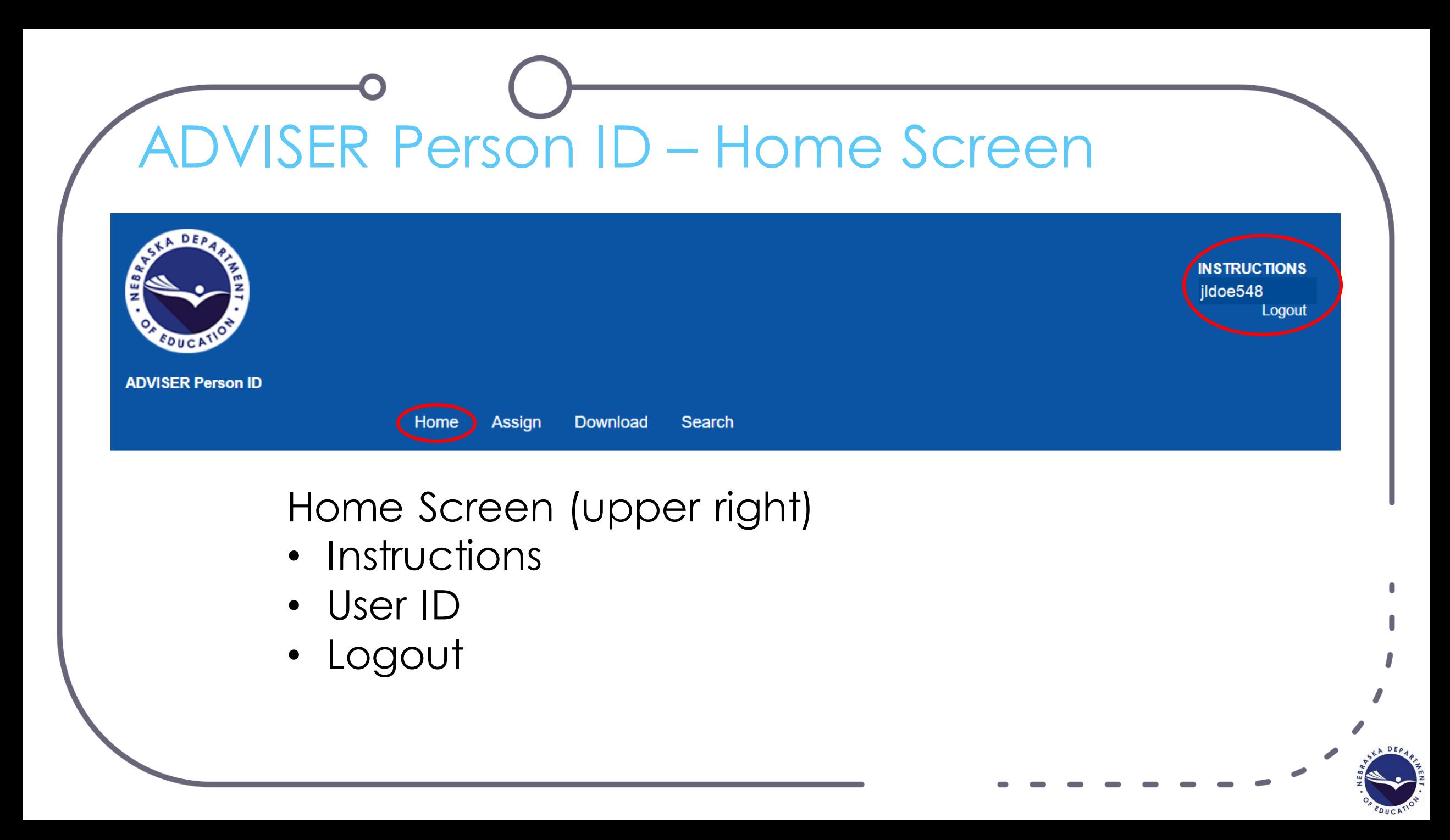

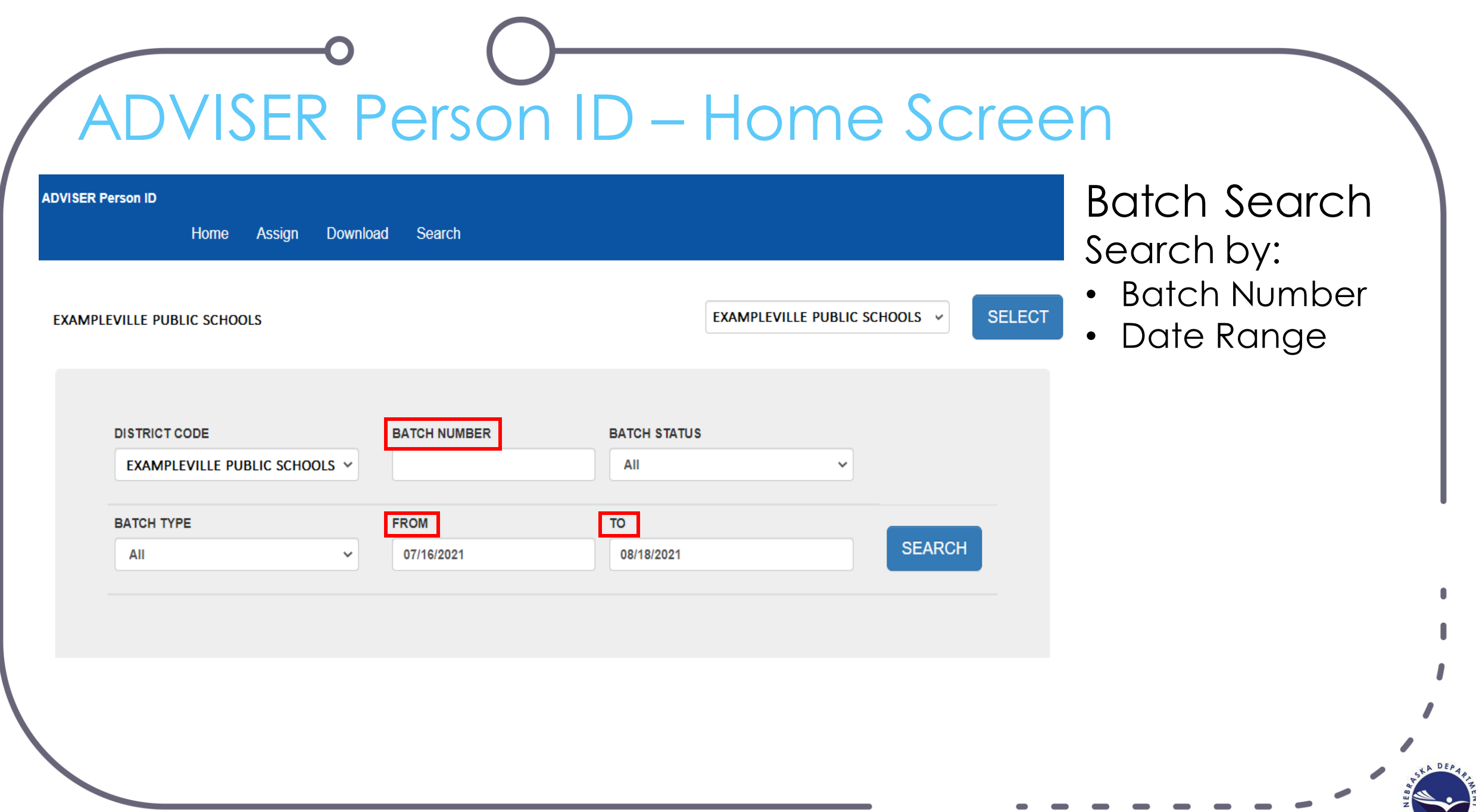

OF EDUCATION

## ADVISER Person ID – Home Screen

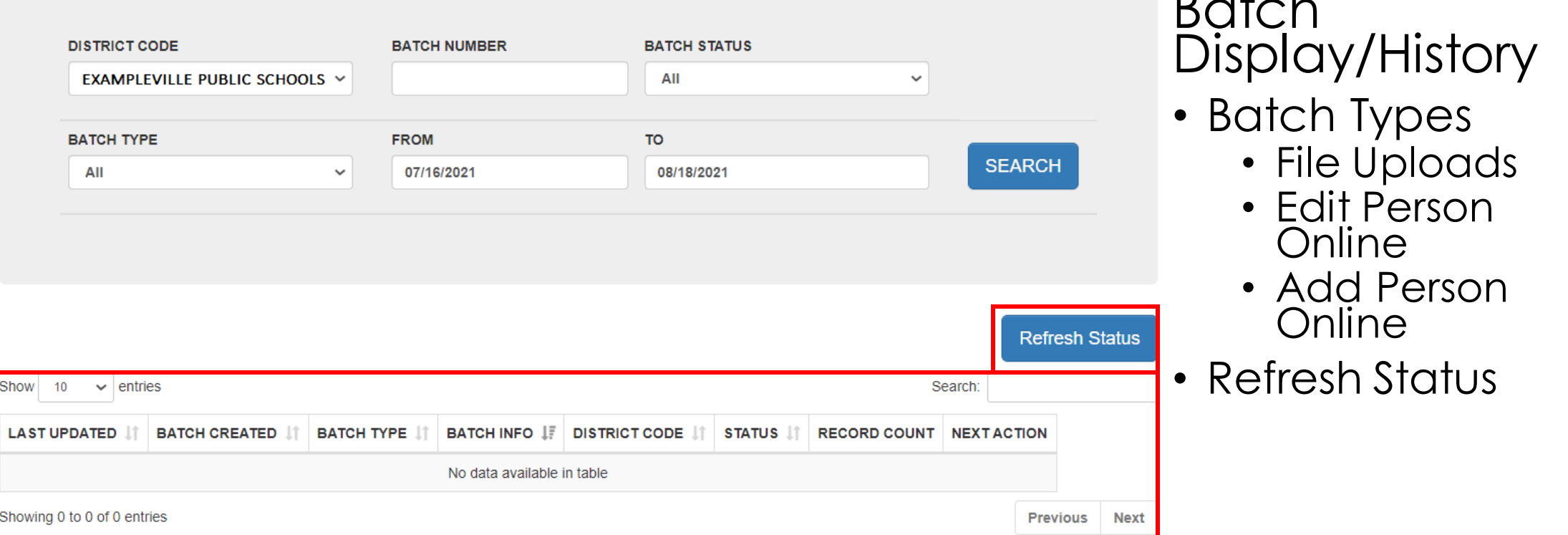

 $B = 1.1$ 

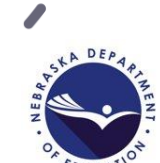

### **K ADVISER Person ID – Assign Menu**

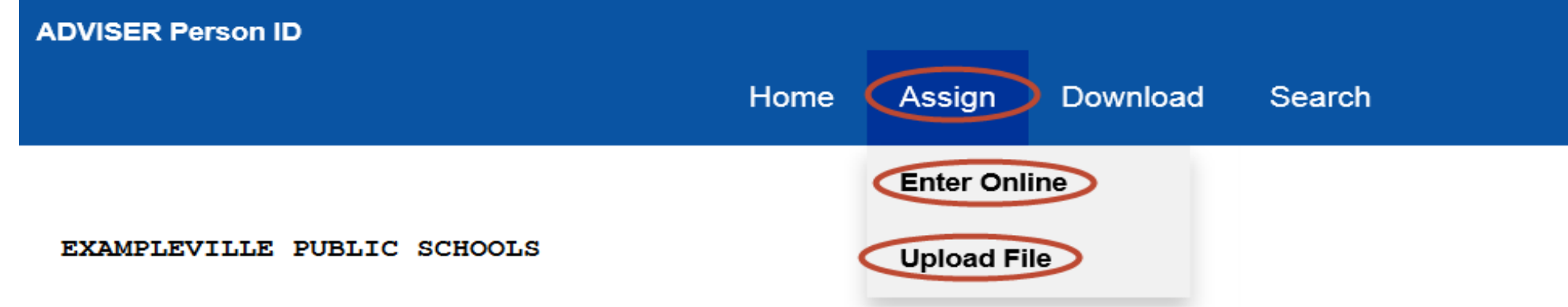

- Two Options
	- Enter Online Individual Student
	- Upload File Multiple Students

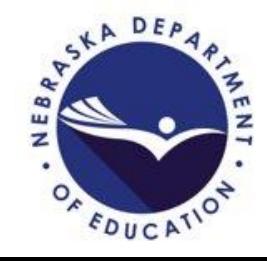

## **ADVISER Person ID – Enter Online**

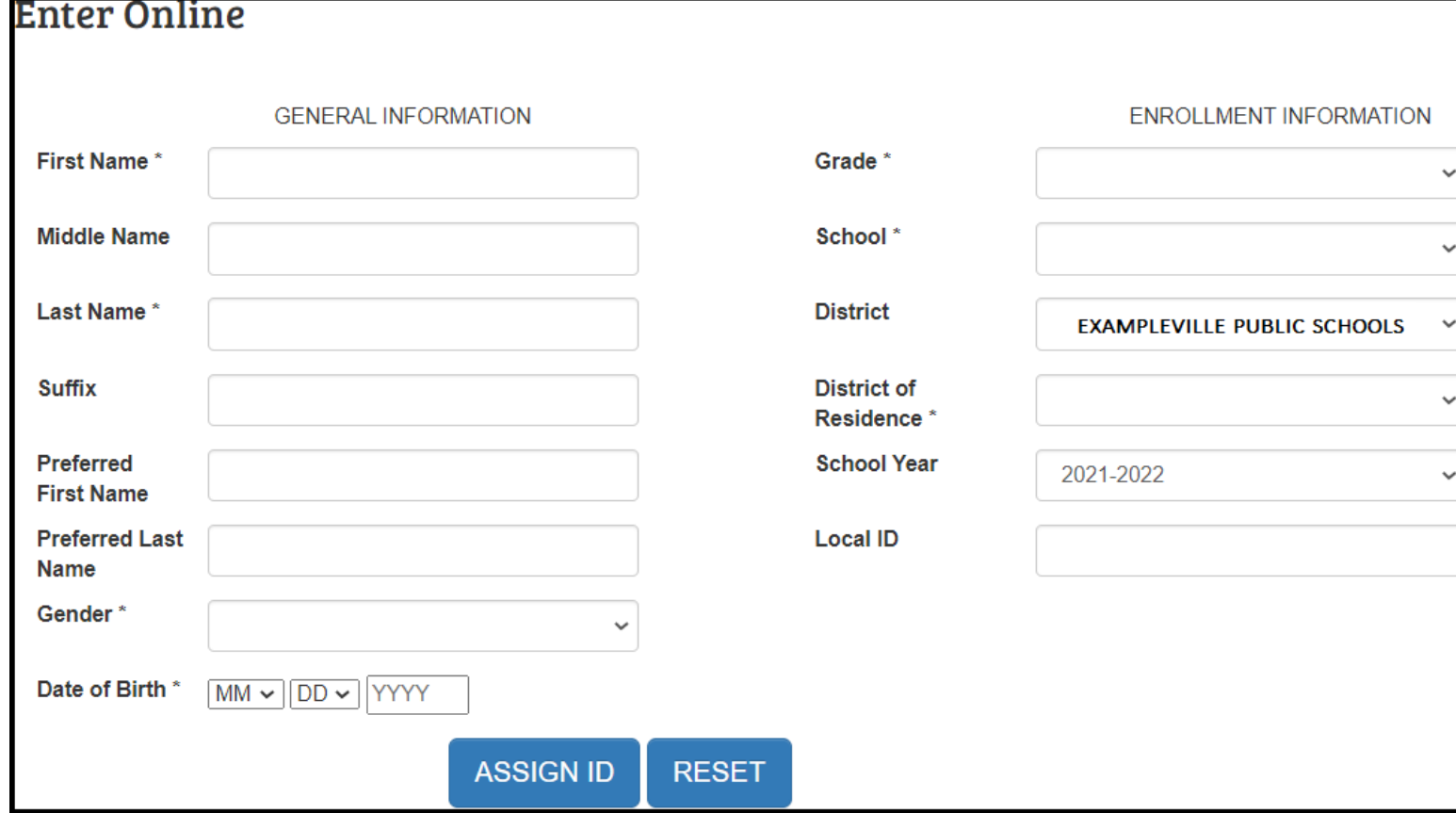

- Individual Student
	- Asterisk Fields Required
- Assign ID
	- Assigns New ID Number
	- Or, Updates ID
- Then … next slide.

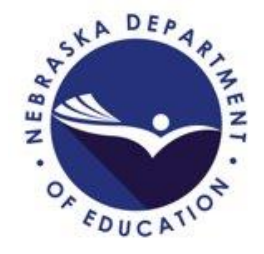

## **ADVISER Person ID – Enter Online**

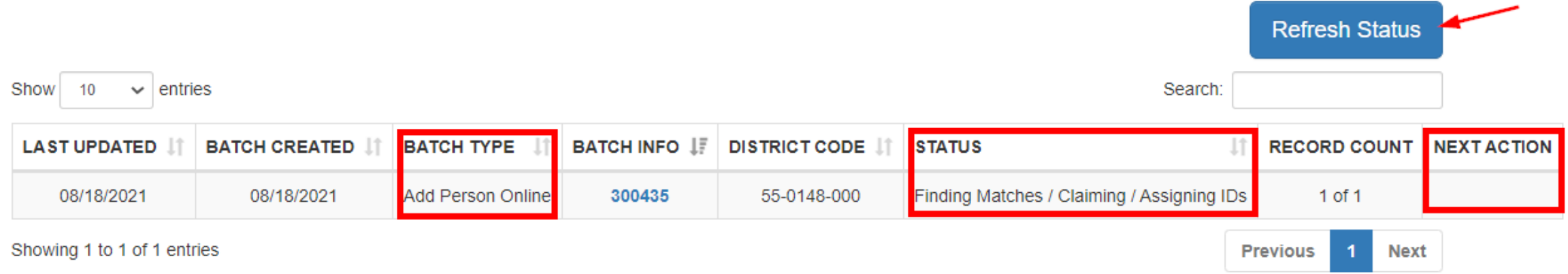

#### Back to the Home Screen – Batch Status of Enter Online

- Batch Type Add Person Online
- Status Changes with progression
- Next Action
	- Review Near Matches
	- Download
- Refresh Status button

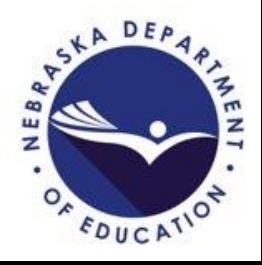

## **ADVISER Person ID – Upload File**

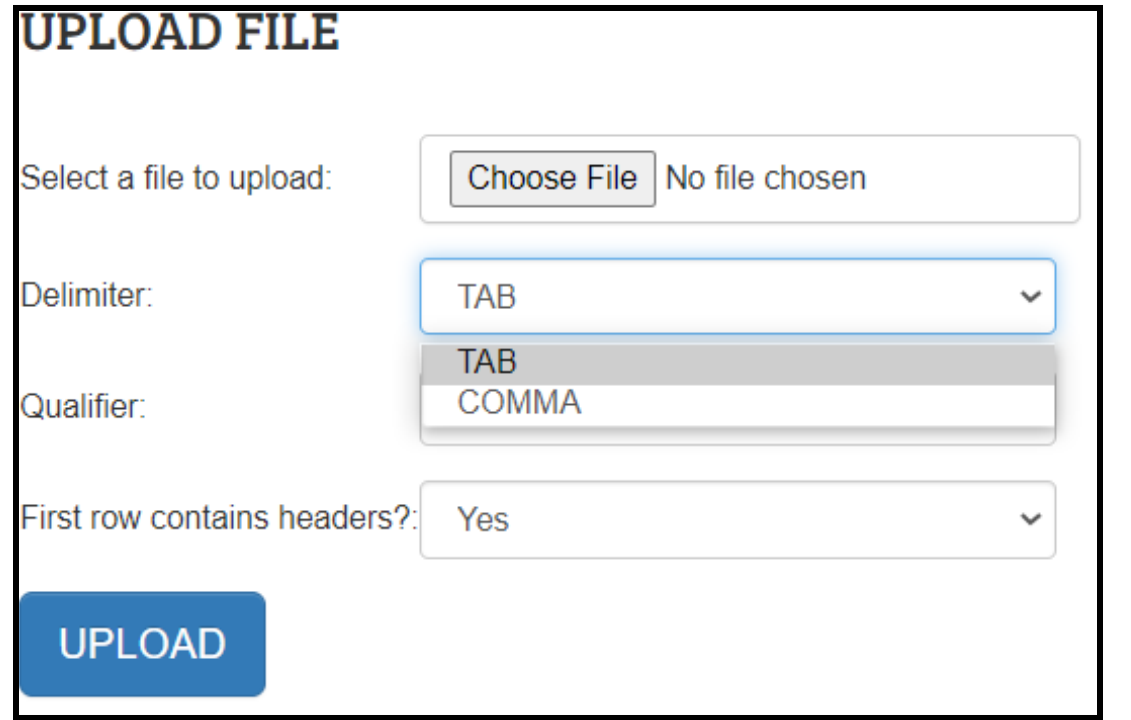

- Choose File
	- Locate File on Local Computer
- Select Tab or Comma
	- Tab .tab
	- Comma .txt or .csv
- Select 'Yes' or 'No' for file contains headers
- File Format See ADVISER Resources webpage under the ADVISER Person ID accordion:

[https://www.education.ne.gov/datas](https://www.education.ne.gov/dataservices/adviser-resources/) [ervices/adviser-resources/](https://www.education.ne.gov/dataservices/adviser-resources/)A DEA

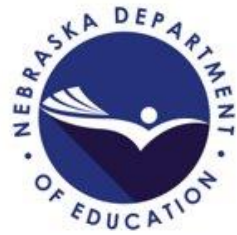

## **ADVISER Person ID – File Format Tips**

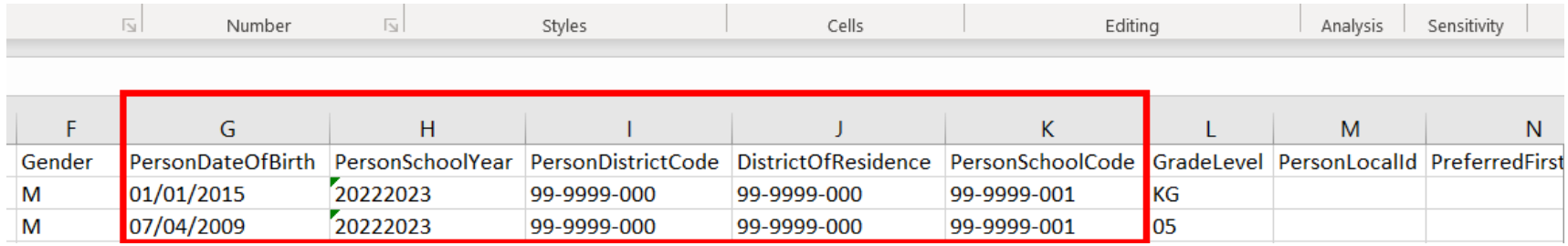

- Some of the columns requiring a specific formatting are:
	- Column G PersonDateofBirth MM/DD/YYYY
	- Column H PersonSchoolYear Two-year school year (20XX20XX) no dash
	- Column I PersonDistrictCode 9-digit Co-Dist-Sch number 99-9999- 000
	- Column J DistrictofResidence 9-digit Co-Dist-Sch number 99-9999-000
	- Column K PersonSchoolCode 9-digit Co-Dist-Sch number 99-999! 001

## **ADVISER Person ID – File Upload**

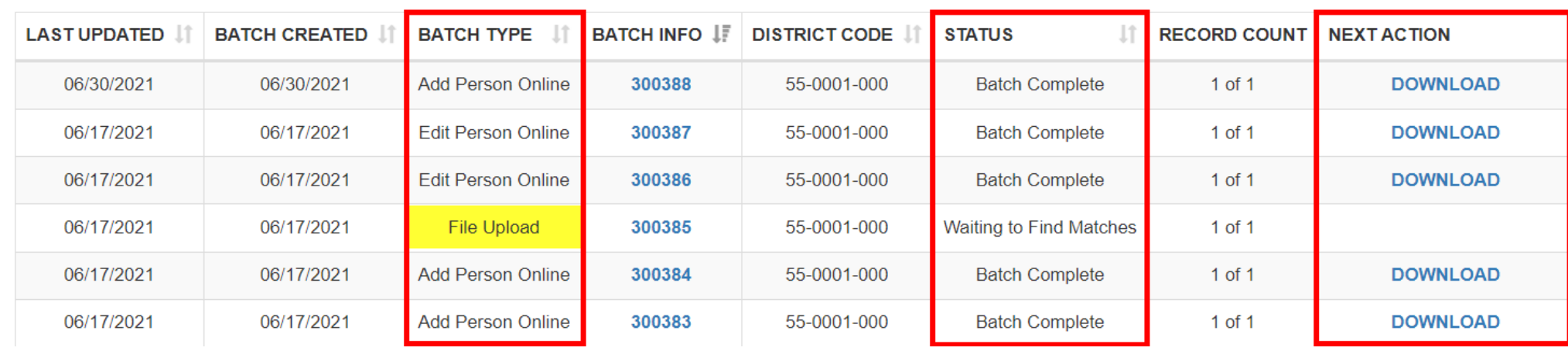

#### Back to the Home Screen – Batch Status of File Upload

- Batch Type File Upload
- Status Changes with progression
- Next Action

Show 10

 $\vee$  entries

- Review Near Matches
- Download
- Refresh Status button

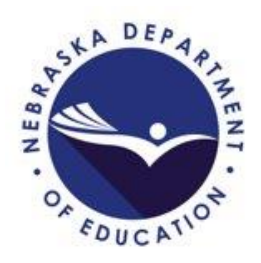

**Refresh Status** 

Search:

#### **KADVISER Person ID – Resolve Near Matches**

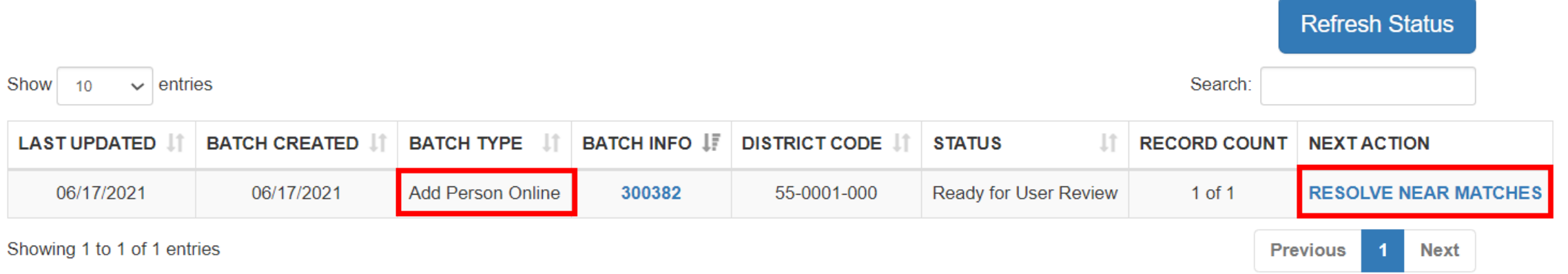

- Near Matches must be resolved
	- Human intervention

### **KADVISER Person ID – Resolve Near Matches**

#### **Review Near Matches**

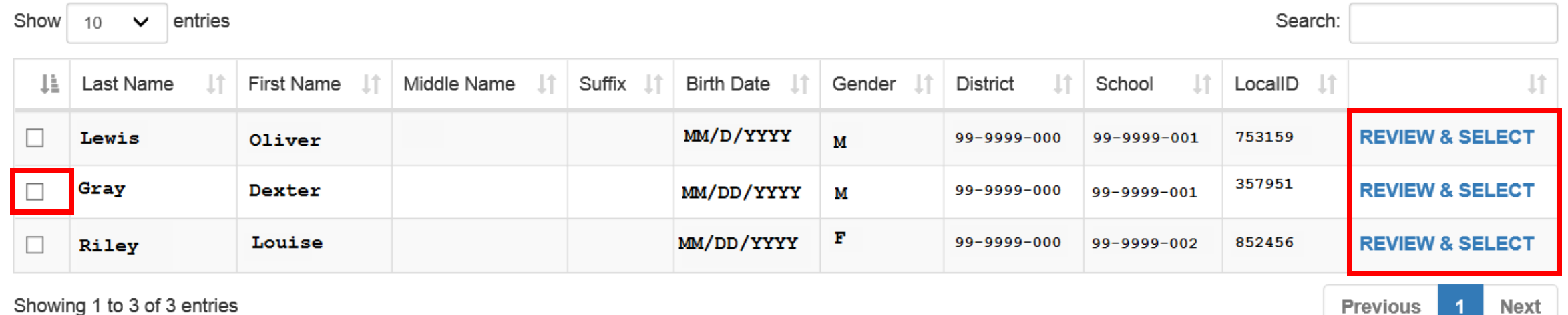

**CANCEL SELECTED RECORDS RETURN** 

• Review & Select opens Compare page

### **ADVISER Person ID – Resolve Near Matches**

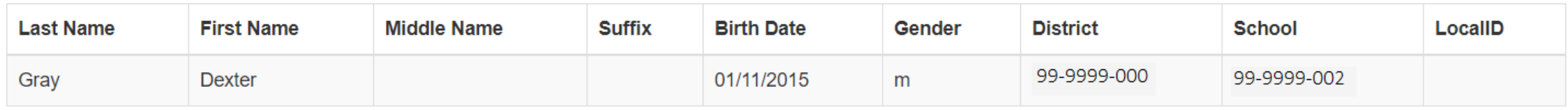

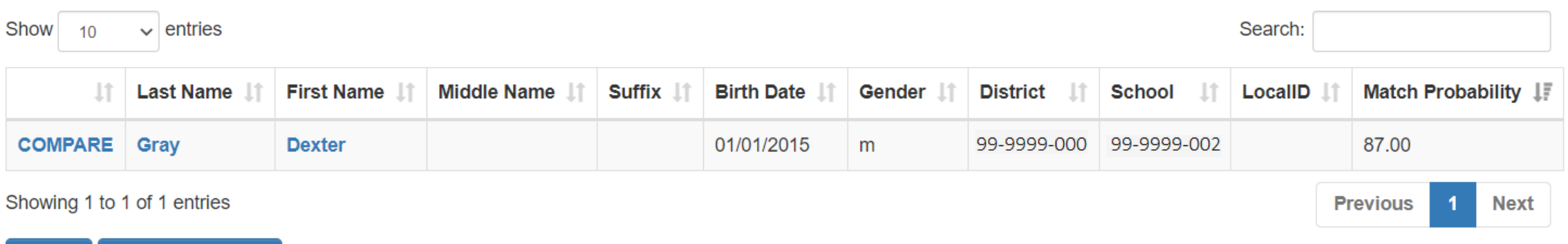

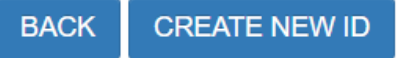

- Top record is Submission Record
- Bottom record is near match to Submission Record
	- Click COMPARE, Last Name or First Name
		- Side-by-side view displays (next slide)

### **ADVISER Person ID – Resolve Near Matches**

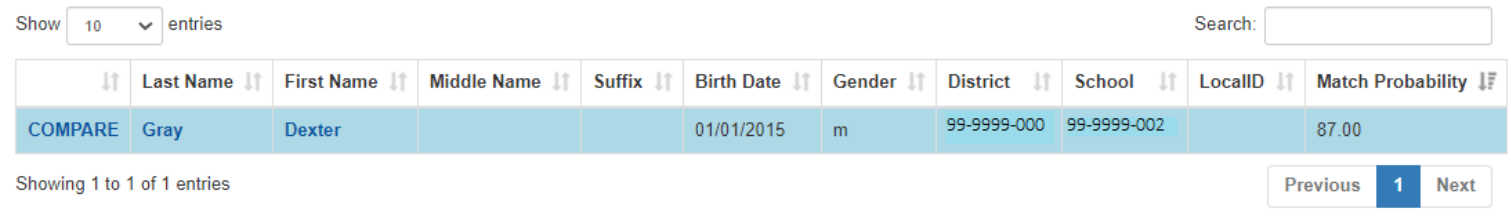

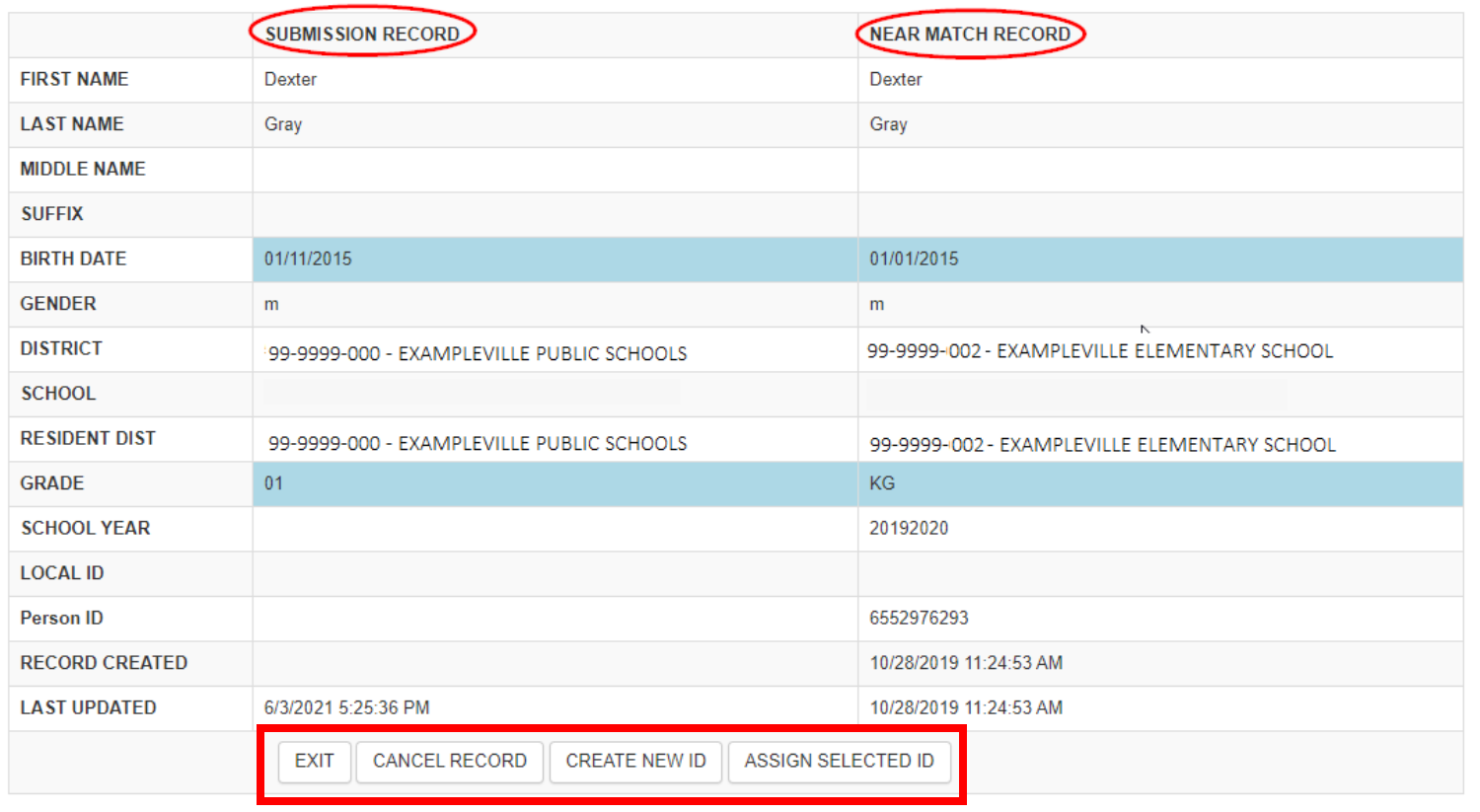

• Highlighted fields are differences

- Review carefully
- Options:
	- **Exit** if unsure back to another near match
	- **Cancel Record** cancels Near Match
		- Student ID not updated
	- **Create New ID**  if near matches reviewed and determined not same student as in the submission record
	- **Assign Selected ID** update selected ID number to submission record data

### **ADVISER Person ID – Resolve Near Matches**

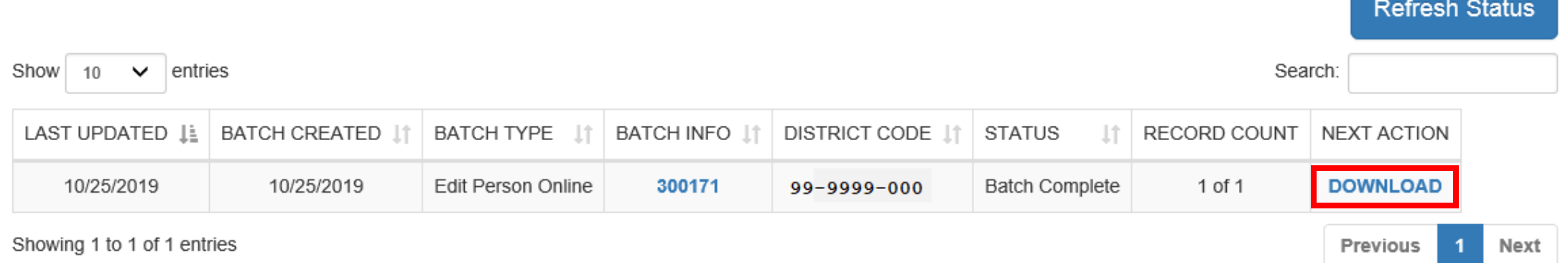

- Near Match Resolved
- Select Download to save file/retrieve ID number

#### ADVISER Person ID – Download Menu • Download Location Options: • District • School **ADVISER Person ID** • School Year Home Assign Download Search Uses for Download – Location: Location

- Tool for reviewing previous years' students assigned
- Downloaded file can be used as a starting point for creating a file for the new school year
	- Remove students that have left the district/school
	- Add new students
	- Edit file to update grade levels, school building changes, school year, etc.
		- File must be imported into blank Excel spreadsheet to edit

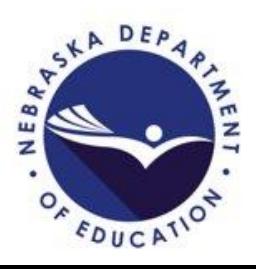

## 論 ADVISER Person ID – Download

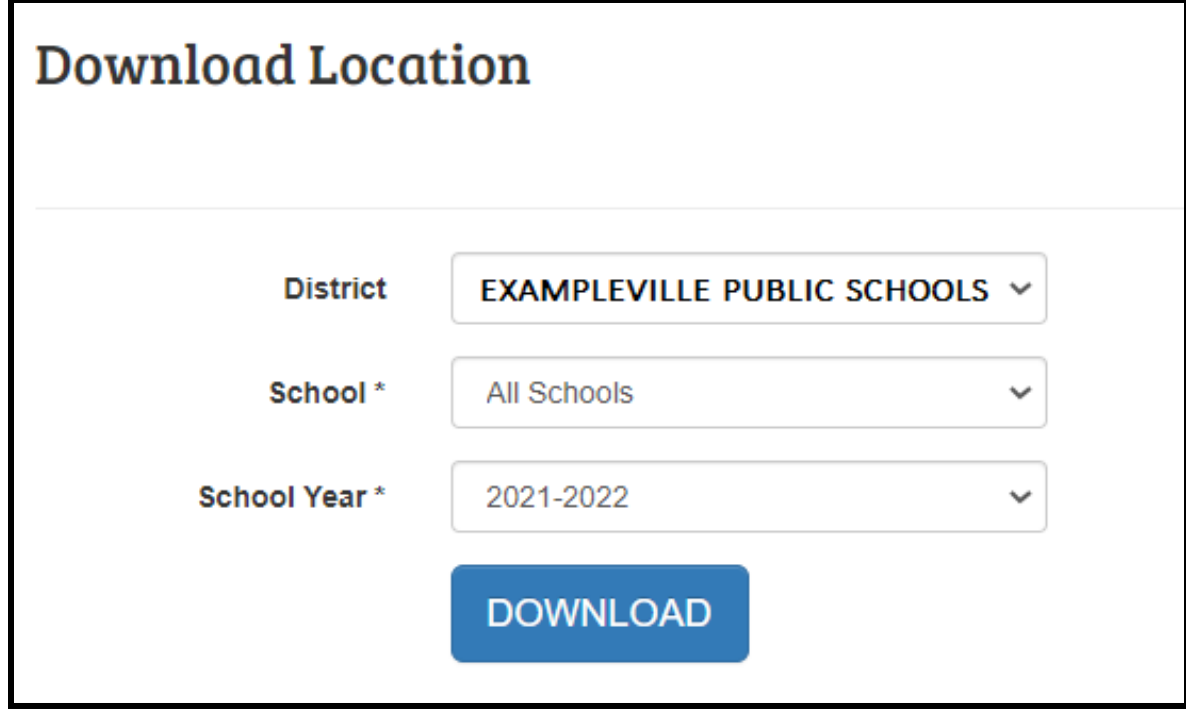

- Select District (if applicable)
	- If user has access to more than one district/system
- Download by
	- All Schools
	- Individual Schools
	- Current School Year
	- Previous School Years
- Downloaded file format will be a .txt file
	- Import file into Excel to view or edit data

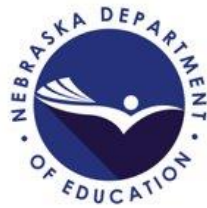

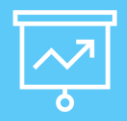

#### ADVISER Person ID – Search Menu

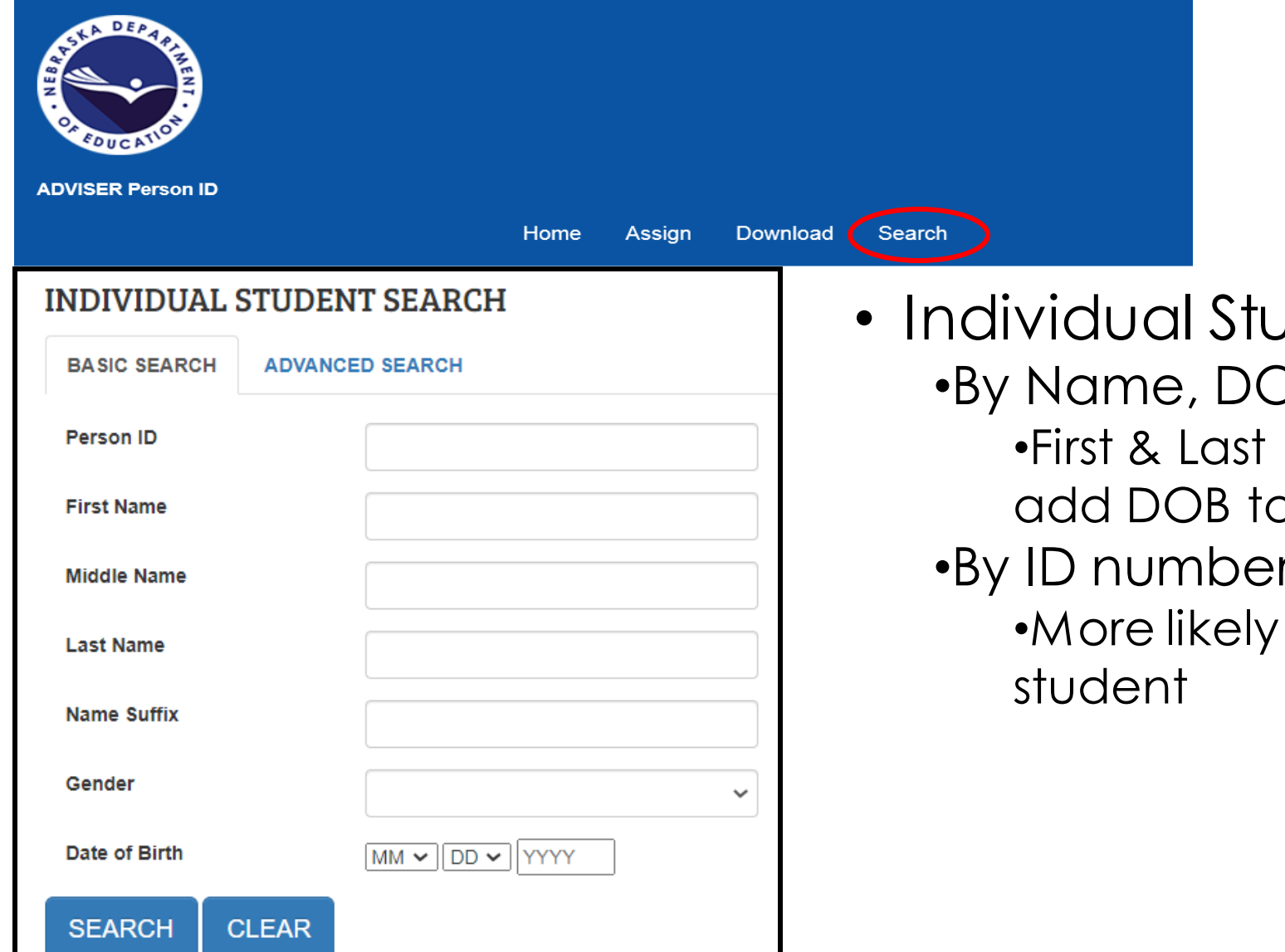

Jdent Search  $\overline{\mathsf{B}}$ Name only at first, a narrow down results r if known to display correct

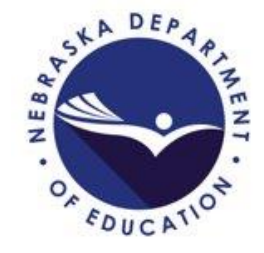

#### ADVISER Person ID – Search  $\overline{|\mathcal{N}|}$

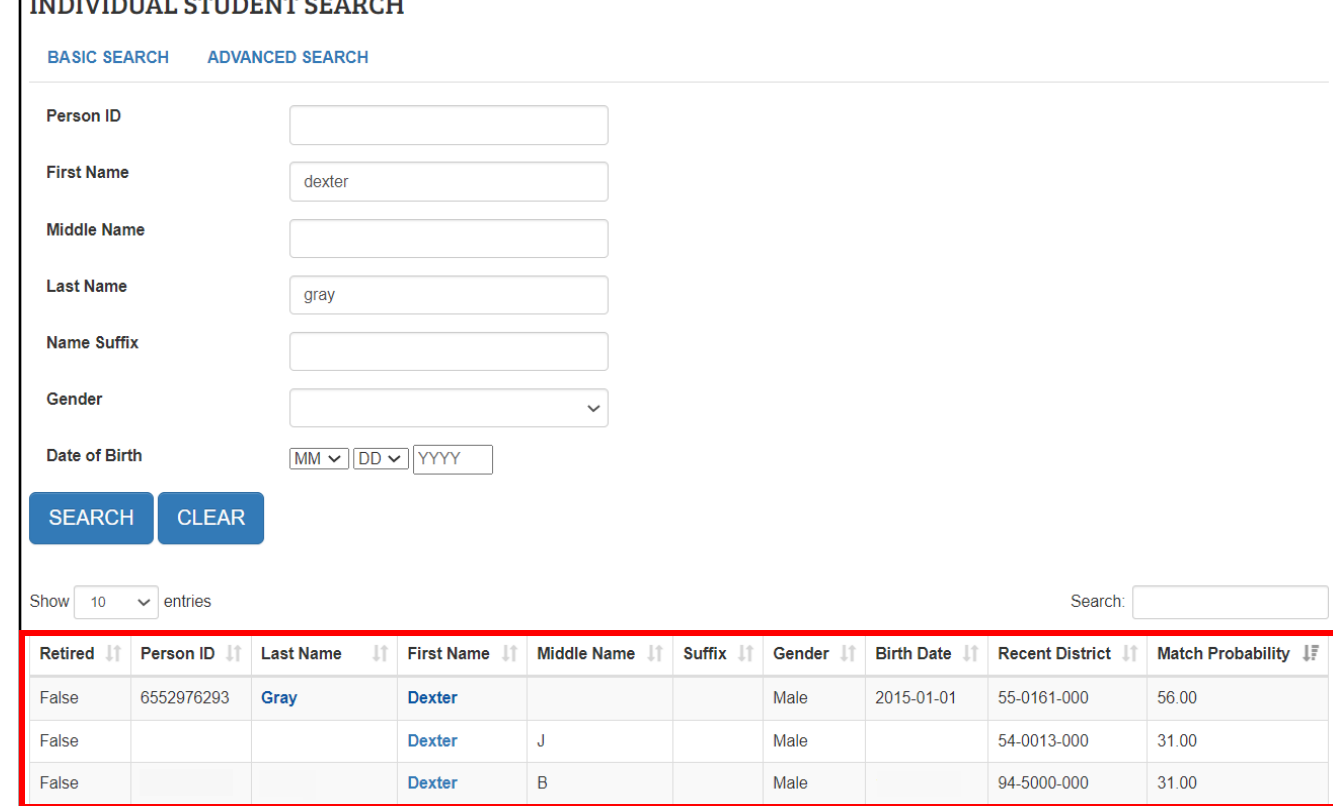

**UIDIUDIUSI OMININUM ORADOI** 

#### Search Results Display Below

- Locate student with correct DOB
- Click on First or Last Name for Student Information Page (next slide)

**NOTE:** If finding a duplicate student listing, notify the NDE Service Desk

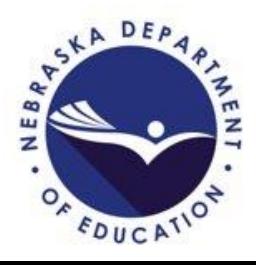

#### ADVISER Person ID – Search

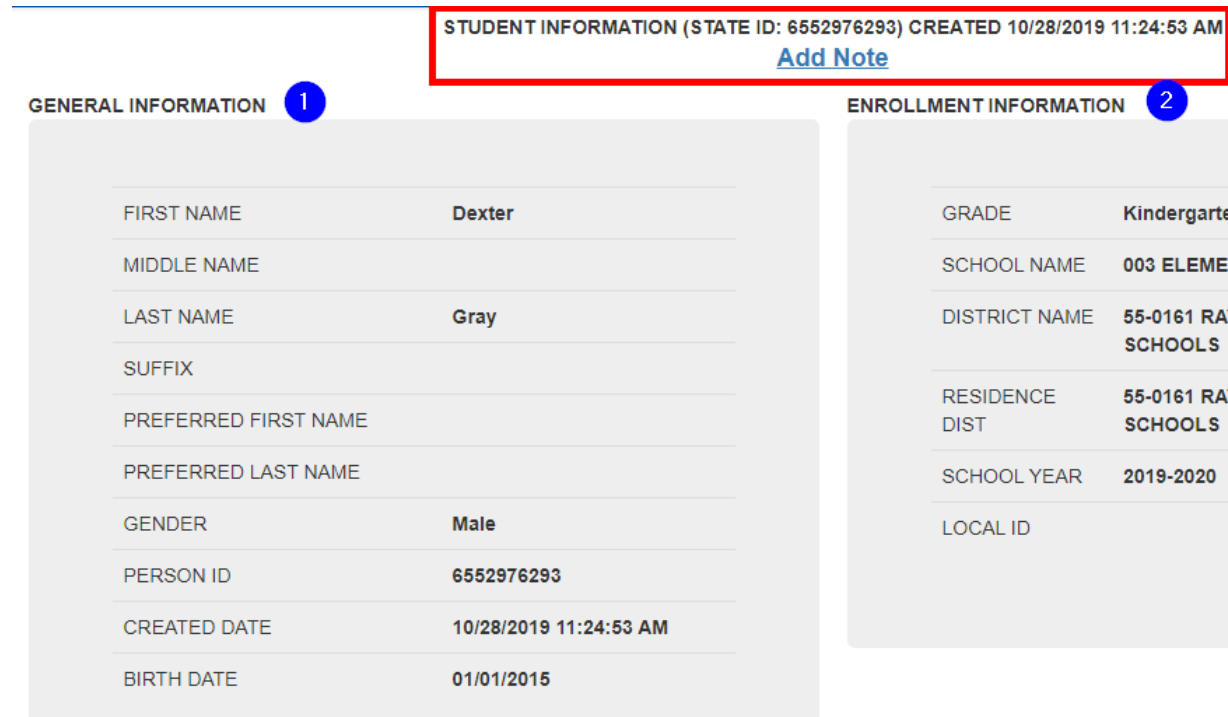

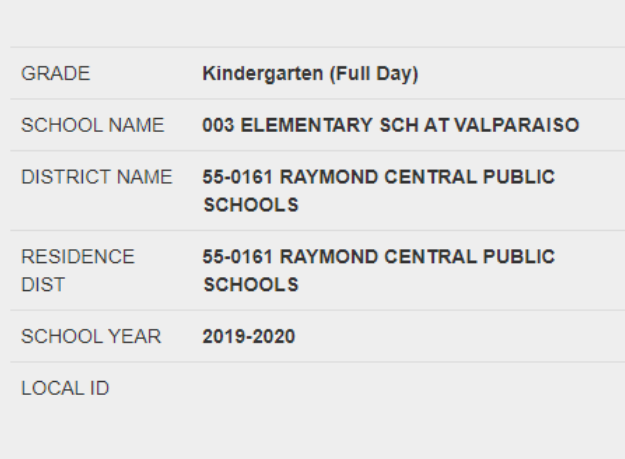

Student Information – Top of display

- ID Number
- Date Created
- Add Note Option
- 1. General Information 2. Enrollment Information

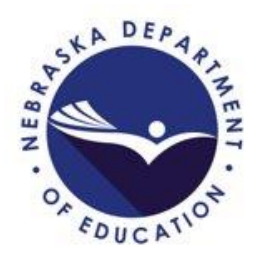

#### ADVISER Person ID – Search

#### BATCH INFORMATION

**PERSON INFORMATION** 

 $\vee$  entries

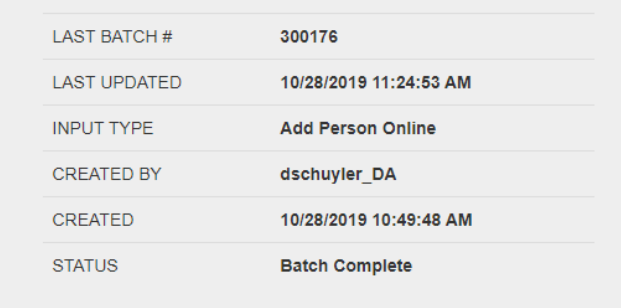

#### Student Information Continued – Bottom of display

- 1. Batch Information
- 2. Person Information
- 3. District Information

Search:

4. Back to Result/Edit Student Links

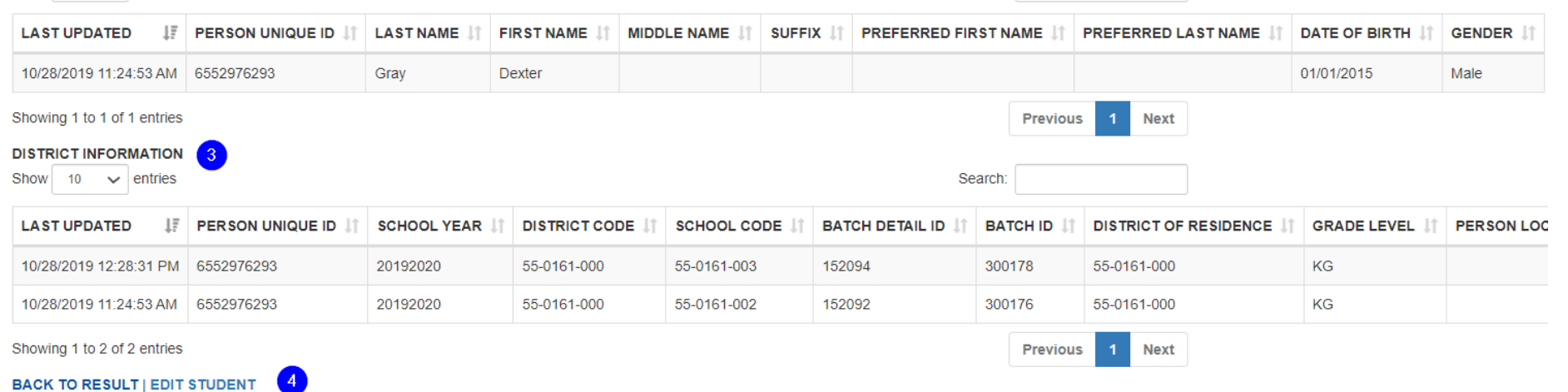

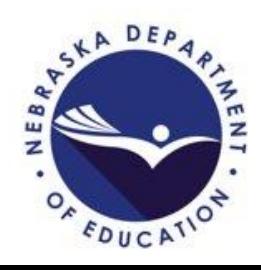

### ADVISER Person ID – Search

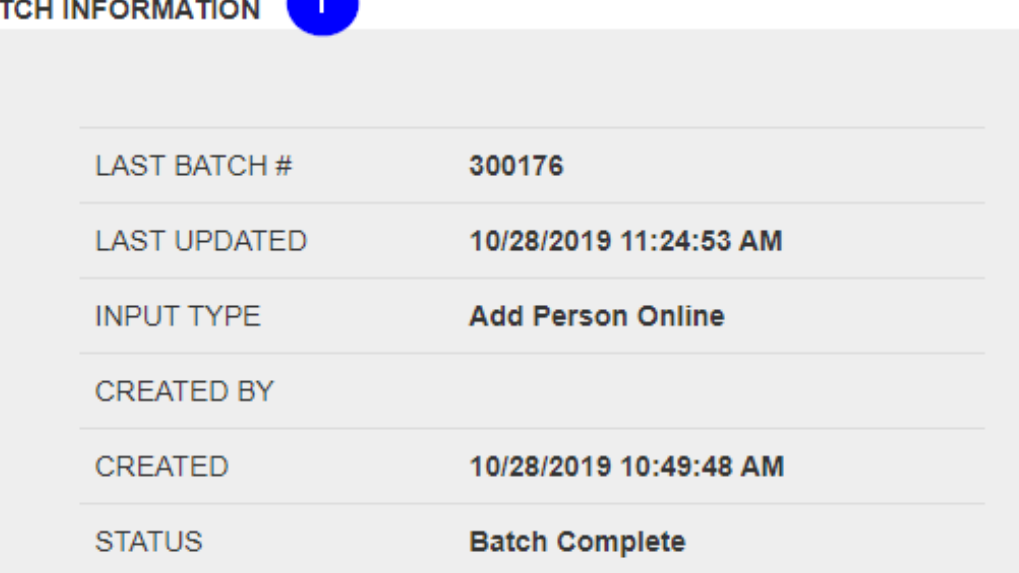

**BA** 

#### Student Information Continued

- 1. Batch Information
	- Batch Number
	- Last Updated
	- Batch Type
		- Created By
		- Created (when)
		- Batch Status

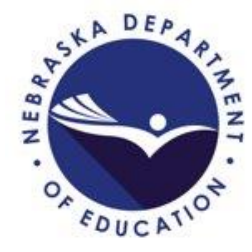

## **网 ADVISER Person ID – Search**

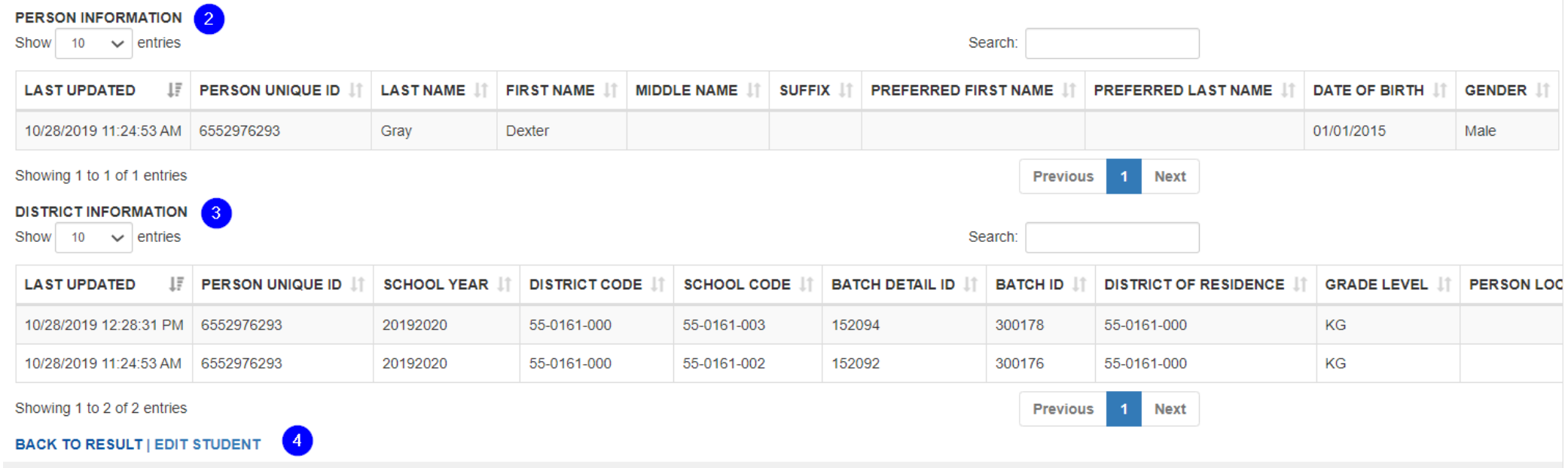

- Student Information Cont. History
- 2. Person Information ID number, Names, DOB & Gender
- 3. District Information School Year, District/School, District of Residence, Grade Level, Etc.
- 4. Back to Result and Edit Student
	- Back to Result Back to Search Results
	- Edit Student Edit Student Page

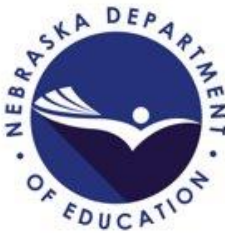

#### ADVISER Person ID – Search – Edit Student  $|\mathcal{N}|$

#### **UPDATE PERSON DETAILS**

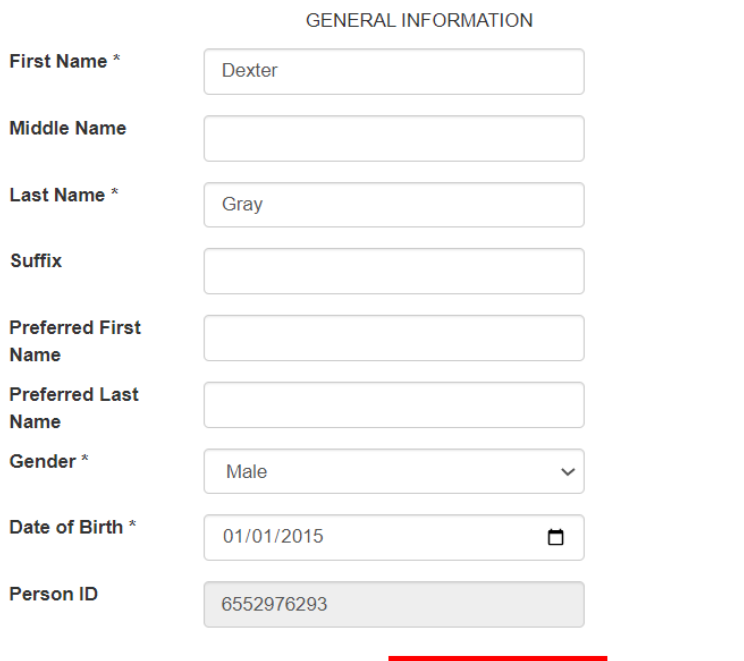

**UPDATE STUDENT** 

**Back to Student Details** 

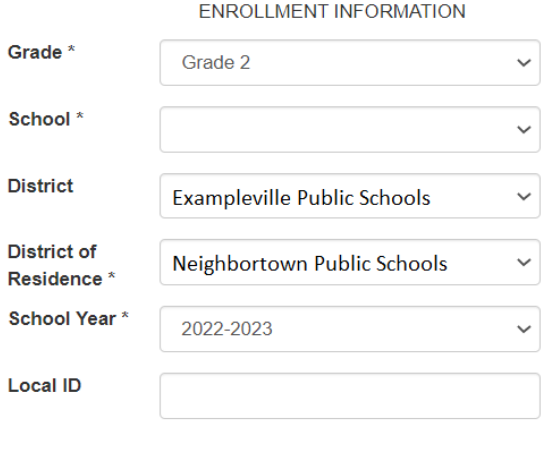

#### Edit Student Page

- All fields on this page are editable except the Person ID number
- Select 'Update Student'

#### button to save the changes

• Returns to Student Information page with changes showing

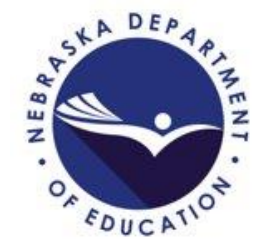

#### ADVISER Person ID - Troubleshooting

- Next Action Status *Contact Helpdesk*
	- Usually means an invalid student ID number was submitted in the file
		- Click the link to create a ticket with NDE Service Desk for assistance
- Unable to locate ID number for student that should have one
	- Check student's records for possible name changes
	- Contact the NDE Service Desk to assist instead of assigning a new ID number
- Duplicate ID number found/created
	- Contact the NDE Service Desk for assistance
- Resolve Near Matches
	- Contact the NDE Service Desk if unsure

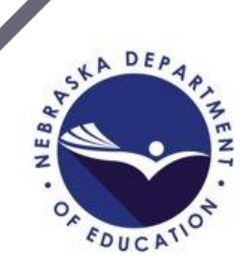

#### ADVISER Person ID – Resources

• ADVISER Person ID Instructions and Blank Templates • Under the ADVISER Person ID accordion [https://www.education.ne.gov/dataservices/adviser](https://www.education.ne.gov/dataservices/adviser-resources/)[resources/](https://www.education.ne.gov/dataservices/adviser-resources/)

NDE Service Desk [ADVISERHelp@nebraskacloud.org](mailto:ADVISERHelp@nebraskacloud.org)

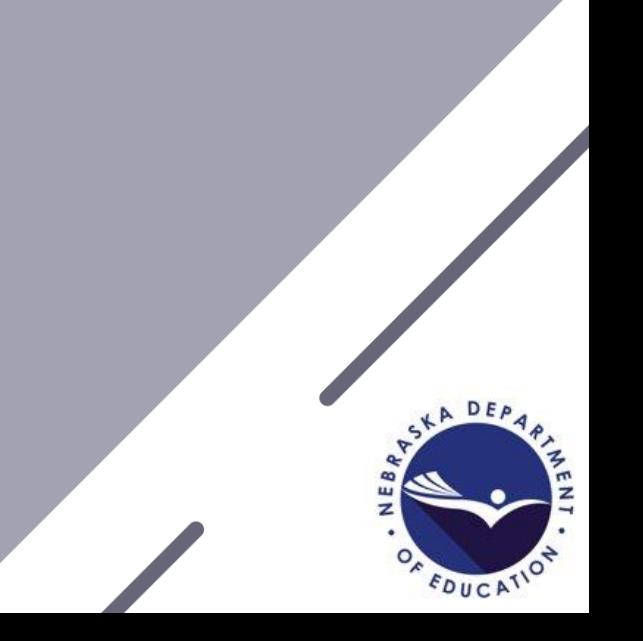

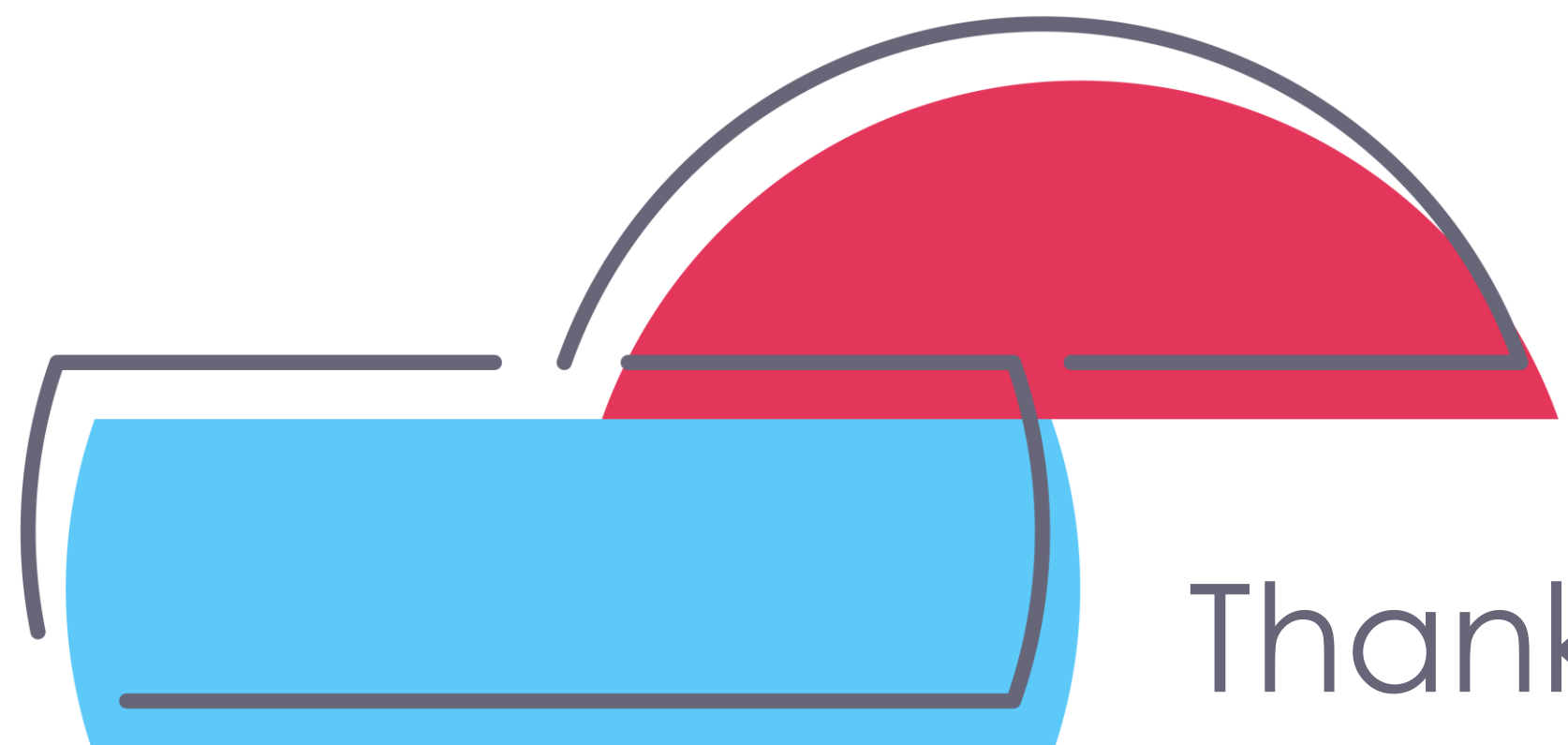

# Thank You!

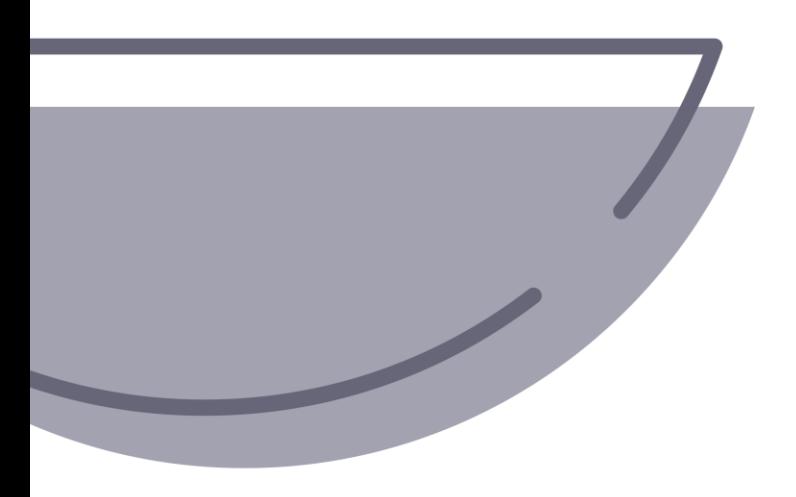

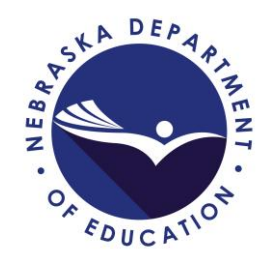